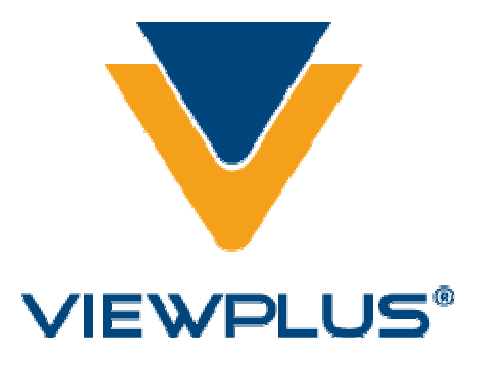

**ViewPlus Emprint SpotDot Manual Revision: 20120417**

# **Innholdsfortegnelse**

## **I. Introduksjon**

- **A. Forord**
- **B. Samsvarserklæring (FCC-USA)**
- **C. Sikkerhetsinstrukser**
- **D. Spesifikasjoner**

#### **II. Generell informasjon**

**A. Skriverdrivere**

#### **III. Installasjon**

- **A. Utpakking**
- **B. Forlenging og lokk på bakre papirbane**
- **C. Innsetting av papirmottaksskuff**
- **D. Kabeltilkobling**
- **E. Installasjon av programvare**
- **F. Blekkpatron**
- **G. Justering**
- **IV. Skriveregenskaper**
	- **A. Introduksjon**
	- **B. Standardinnstillinger for skriver i Windows**
	- **C. Eldre standardinnstillinger for skriver**
	- **D. Serviceinnstillinger**
- **V. Betjeningspanel**
	- **A. Funksjoner**
- **B. Lys på displayet**
- **C. Lydalarmer**

#### **VI. Papirhåndtering**

- **A. Innlegging av papir**
- **B. Papirstopp**

#### **VII. Punktskrift, oversettelse og utskrift**

- **A. ViewPlus Tiger Software Suite**
- **B. Skrifttyper**
- **C. Matematikk og punktskrift**
- **D. Utskrift**
- **VIII. Tilbehør**
	- **A. Tilbehør**
	- **B. Andre programvarepakker**
- **IX. Den første utskriften**
	- **A. Skriveregenskaper**
- **X. Produktstøtte, vedlikehold og garanti**
	- **A. Opplærings- og produktstøttepakker**
	- **B. Vedlikehold**
	- **C. Garanti**
	- **D. Utvidet garanti og vedlikeholdsplan**

#### I. Introduksjon

## **A. Forord**

#### **ViewPlus® Emprint™ SpotDot® Taktil grafikk og punktskriver, drevet av Tiger® programvare Brukerhåndbok**

Gratulerer med en ViewPlus ® Emprint ™ SpotDot ® haptisk fargeskriver Drevet av Tiger ®! Dele dokumenter med nesten alle som bruker farger og taktile utskrifter. ViewPlus Emprint SpotDot kombinerer pålitelig Tiger ® Technology med HP ® kvalitet fargeblekk oppløsning. ViewPlus ® Emprint SpotDot Drevet av Tiger ® er den første full farge blekk, punktskrift og taktil grafikk skriver.

ViewPlus ® Emprint SpotDot Drevet av Tiger ® gir farge blekk ut til en taktil effekt ved hjelp av et brukervennlig USB-grensesnitt. Ut på mange forskjellige typer medier, fra lett kopipapir til tung kartong, opp til 220 mm bred.

Patentert berg-die-teknologien innebærer ViewPlus ® punktskrivere skriver 20 punkter per tomme grafisk oppløsning og automatisk konvertere farger og gråtoner til variable punkt høyder. Den lydabsorberende valsen gjør Powered by Tiger ® punktskrivere mye roligere enn andre skrivere for blindeskrift.

ViewPlus ® Skrivere bruke standard Windows ®-skriverdriveren til å blande tekst og grafikk i standard Windows ®-programvare som Word ® og Excel ®. Bruke datamaskinen til å justere innstillinger og preferanser. Skriv ut dokumenter nøyaktig hvordan de vises på skjermen.

Bruk Tiger ® Software Suite til å ta blindeskrift oversettelse og taktile grafikk til et nytt nivå. Tiger ® Formatter er en Microsoft ®-tillegg som gir deg avanserte verktøy for oversettelse og preging. Tiger ® Designer muliggjør enkel redigering av dokumenter for rask tegning og punktskrift behov. Oversetter fungerer som en grunnleggende oversettelse verktøy for nesten alle Windows-programvare-inkludert PowerPoint ® og Corel Draw ®.

Hold deg oppdatert ved å sjekke ViewPlus ® Technologies, Inc. nettsted på: http://www.ViewPlus.com

> ViewPlus® Emprint SpotDot Model-nummer: VPT1301-01 (Fire) VPT1301-02 (Ice) USER'S Manual

#### **B. Samsvarserklæring**

#### **Samsvarserklæring**

Advarsel: Dette produktet oppfyller interferens EN55022. I et hjemmemiljø kan dette produktet forårsake radioforstyrrelser og i så fall kan brukeren bli bedt om å ta nødvendige forholdsregler.

# CE

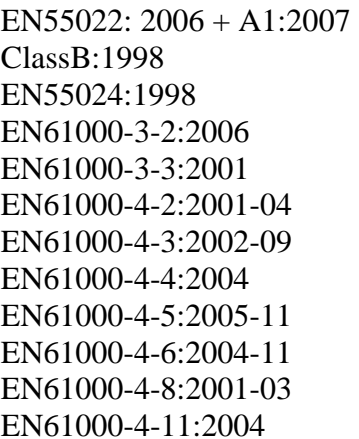

Emissions series

Immunity characteristics Power line harmonics Power line flicker Electrostatic discharge Radiated susceptibility Electrical fast transient/burst Surge Conducted immunity Magnetic Field Immunity Input voltage interruptions/DIPS

#### **CE MDD**

**Autorisert Europeisk Representant** ViewPlus BV - Europe Rudolf Dieselweg 36D 5928 RA Venlo The Netherlands +31 (0)77-7676001 e-mail: viewplus\_europe@viewplus.com

#### **Samsvar med krav til håndtering av elektronisk og elektrisk avfall (WEEE)**

ViewPlus BV overholder EU-direktiv 2002/96 om WEEE gjenvinning, ved avslutningen av produktets livssyklus, kontakt ViewPlus BV om riktig disponering.

## **C. Sikkerhetsinstruksjoner**

Les alle disse sikkerhetsinstruksjonene før du bruker skriveren. I tillegg kan du følge alle advarsler og instruksjoner som er merket på selve skriveren.

- Ikke plasser skriveren på et ustabilt underlag.
- Ikke plasser skriveren i nærheten av en radiator eller varmekilde.
- Ikke blokker eller dekk spor og åpninger i preging skriverens kabinett, ikke inn gjenstander gjennom sporene.
- Bruk bare den typen strømkilde som er angitt på preging etiketten på skriveren.
- Koble alt utstyr til jordede stikkontakter.
- Ikke bruk slitt eller skadet strømledning.
- Bruk av en skjøteledning med skriveren ikke er anbefalt.
- Koble ut skriveren før rengjøring, alltid rengjør den med en fuktig klut.
- Ikke søl væske inn skriveren.
- Bortsett fra det som er spesifikt forklart i brukerhåndboken, må du ikke forsøke å reparere skriver selv.
- Ta skriveren fra stikkontakten og se kvalifisert servicepersonell under følgende betingelser:

o Hvis strømledningen eller støpselet er skadet.

o Hvis væske har kommet inn i skriveren.

o Hvis skriveren har falt i gulvet eller kabinettet er skadet.

o Hvis skriveren ikke fungerer som den skal, eller viser en betydelig endring i ytelse.

Bare justere de kontrollene som omfattes av bruksanvisningen.

# **D. Spesifikasjoner**

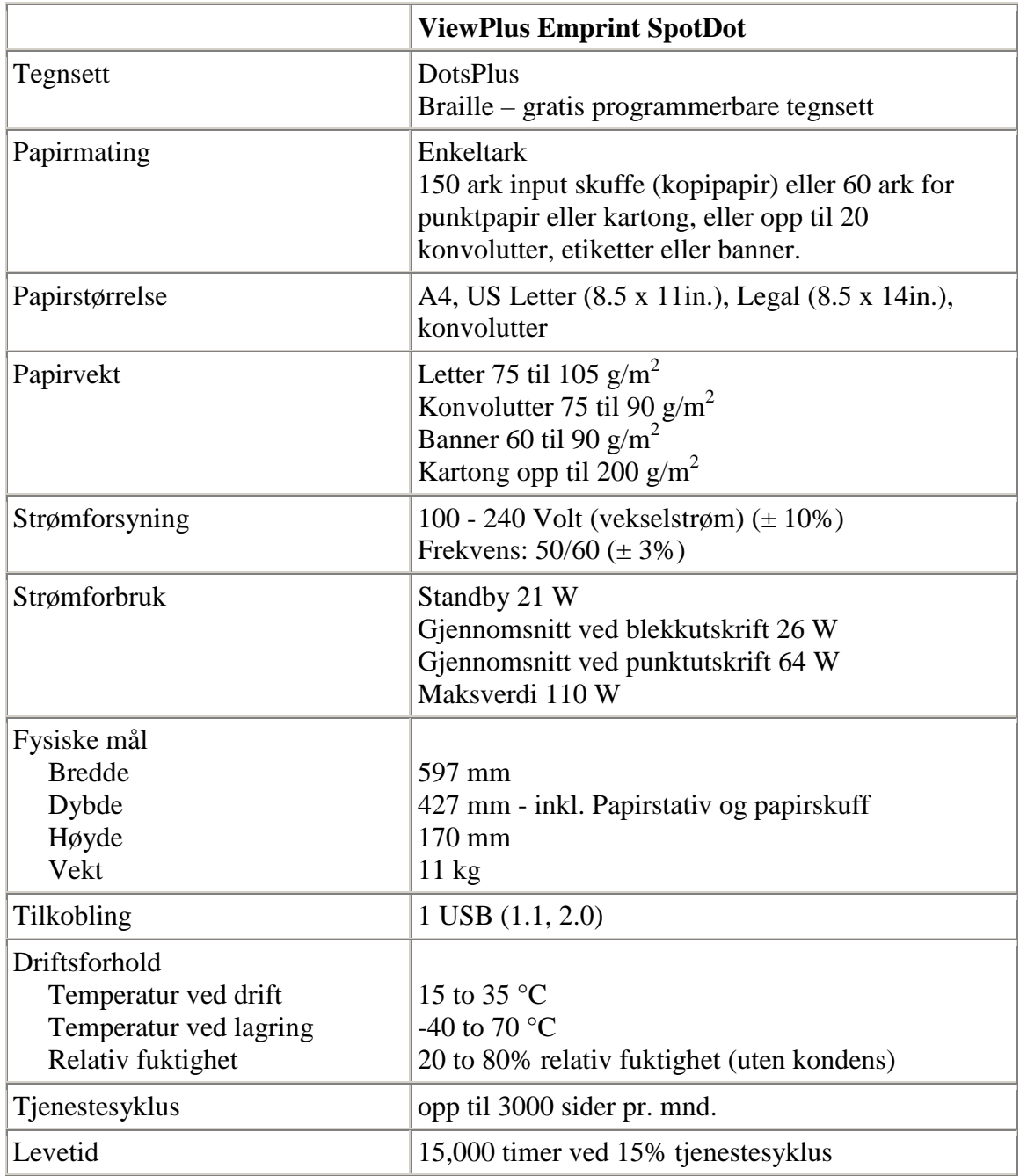

## **II. Generell informsajon**

## **A. Skriverdrivere**

Tiger drivere for Windows 2000/XP (Home, Professional, Tablet), Windows 2003 Server and Windows Vista er inkludert med din skriver. Følge instruksjonene du får fra installasjonsprogrammet når dette kjøres.

## **III. Installasjon**

## **A. Utpakking**

- Fjern skriver og alt tilbehør fra pakken.
- Kontroller at skriveren eller delene ikke er skadd.
- **Ta vare på originalemballasjen – både boks og innpakningsmateriale.** Hvis godset et påført skade under transport, krever de fleste transportører å få se originalemballasjen for å vurdere forsikringsklagen. Originalemballasje må også benyttes ved tilbakesending av skriveren for service hos leverandør.
- Følg ViewPlus Emprint SpotDot Setup Instructions included with your other materials.

## **B. Forlenging av bakre papirbane og lokk**

- An HP duplekser (Forlengeren av den bakre papirbane monteres bak på ViewPlus Emprint SpotDot.) Den trykkes lett på plass (NB ikke bruk stor kraft!) og kan fjernes igjen ved å trykke på de to knappene på hver side av forlengeren. Sørg for at forlengeren siter ordentlig fast før skriver tas i bruk.
- Lokket på toppen av skriveren kan fjernes ved å løfte det det er ikke festet med krok eller andre festemekanismer. Når skriveren er i bruk skal lokket være på plass og lukket.

## **C. Innsetting av papirmottaksskuff**

Papirmottaksskuffen har blitt fjernet før transport for å unngå å skade den. Skuffen har en uttrekksdel som er lysere grå. Uttrekksdelen dras fremover og den øvre delen foldes ut for å gi skuffen sin fulle lengde. Det er metallklemmer med bolter på hver side åpningen foran på boksen over papirinnmatingsskuffen. Skuffen skal føres forsiktig inn slik at sporene på siden av skuffen er over boltene – skyv inntil den faller på plass. Av praktiske årsaker kan papirmottaksskuffen fjernes for å gi tilgang til papirinnmatingsskuffen for å fjerne eller sett inn nye papir. En større papirmottaksskuff kan kjøpes for større bunker med utskrifter.

## **D. Tilkobling**

 ViewPlus Emprint SpotDot har en strøm-modul med plugg, på/av bryter og et rom med to sikringer på baksiden. En merkelapp ved siden av strømmodulen oppgir hvilken sikring som kreves for skriveren. Dersom skriveren ikke lar seg slå på, kan det være påkrevet å skifte sikringer.

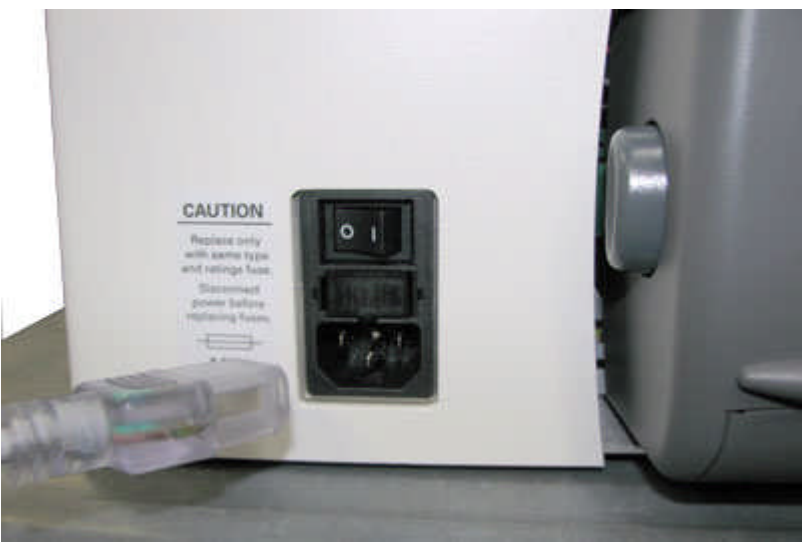

*Viser strømenheten på baksiden av printer.*

- Sett den ene enden av strømkabelen inn i Emprint SpotDot og den andre i et jordet strømuttak. Dersom jordet uttak ikke er tilgjengelig, anbefaler ViewPlus at man bruker overspenningsvern.
- Slå på skriveren ved å trykke ned "I" enden av på/av-bryteren. Dette er den enden som vender inn mot midten av skriveren..

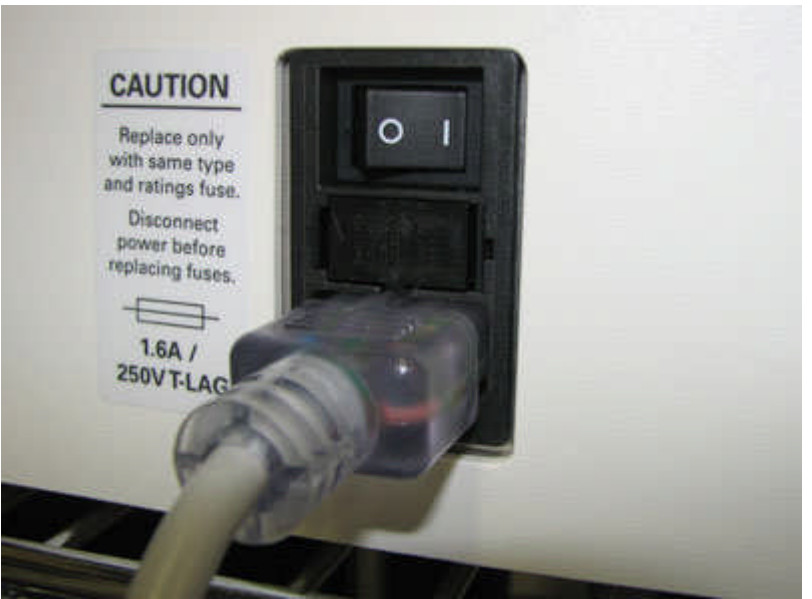

*Viser på/av bryteren bak på skriver*

- Tilkobling av datakabel.
	- o En USB skriverkabel følger med produktet og var inkludert i pakken.
	- o Kobl den flate endene av USB kabelen til USB porten på datamaskinen. Koble deretter den andre enden av USB kabelen til skriveren. USB porten er plassert på baksiden av skriveren.

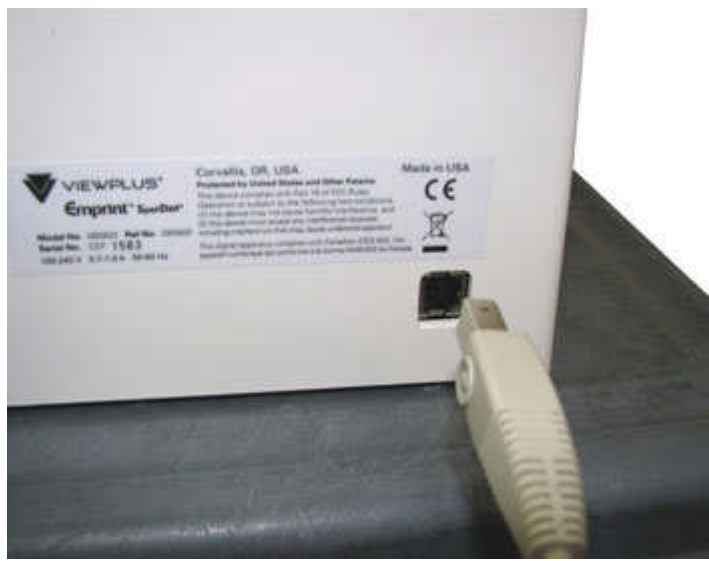

*ViserUSB tilkobling bak på skriveren*

### **E. Installasjon av programvare**

Følg de enkle trinnene som er en del av konfigurasjonsveiledningen for å installere Tiger-driveren. Disse finner du også på installasjons-CD-en.

## **F. Blekkpatroner**

Blekkpatroner til å starte med er inkludert i pakken: HP27 - svart and HP28-trefarger. Skriveren skal være slått på slik at blekkpatronholderne vil bevege seg til korrekt posisjon for installasjon av blekkpatroner. Når du kjøper nye blekkpatroner, skal det være VPT9014 (eller HP56) for svart og VPT9015 (eller HP57) for trefarge.

#### **G. Justering**

ViewPlus Emprint SpotDot sjekker automatisk at punktene er korrekt justert på begynnelsen av hver utskriftsjobb. Hvis punktene på den ferdige utskriften ikke er korrekt justert, sjekk først at skriveren står på en flat og jevn overflate. Etter en papirstopp, kan skriveren produsere utskrifter med feil justering dersom man fortsetter utskriften direkte. Start en ny utskriftsjobb slik at skriveren automatisk vil justere seg, og sjekk det nye dokumentet om justeringen er god.

Hvis punktene ikke er korrekt justert, eller hvis det er dårlig samsvar mellom taktilt og visuelt bilde, vær vennlig å konsultere service-seksjonen av denne brukerhåndboka.

## **IV. Skriveregenskaper**

## **A. Introduksjon**

Tiger skriver driver gir bruker mulighet til å endre innstillinger for skriveren fra en lokal eller nettverkskoblet datamaskin. Åpne Tiger skriver driver egenskaper ved å gå til Start/Innstillinger/Skrivere. Adgang til fanen eldre innstillinger er kun tilgjengelig dersom skriveren er direkte tilkoblet den lokale datamaskinen via USB.

## **B. Standardinnstillinger for skriver i Windows**

Utskriftsinnstillingene i Windows for ViewPlus Emprint SpotDot punktskriveren er tilgjengelig fra dialogboksen Utskriftsinnstillinger. Åpne dialogboksen Utskriftsinnstillinger ved å velge Start>Skrivere og fakser i Windows XP eller Start>Enheter og skriver i Windows 7 eller Vista. I listen over skrivere høyreklikker du ViewPlus Max, Cub eller Cub Jr. og velger alternativet Utskriftsinnstillinger. Du kan også åpne dialogboksen Utskriftsinnstillinger er ved å trykke på Egenskaper-knappen ved siden av boksen for skrivervalg, i standarddialogboksen for utskrift i Windows som brukes ved utskrift fra de fleste programmer.

Utskriftsinnstillingene er ordnet i tre kategorier. Kategorien Oppsett inneholder alternativer vedrørende sideoppsettet i dokumentet som skal skrives ut. Bruk beskrivelsene av alternativene i kategorien Oppsett som en hjelp til å gjøre de riktige valgene for dokumentet.

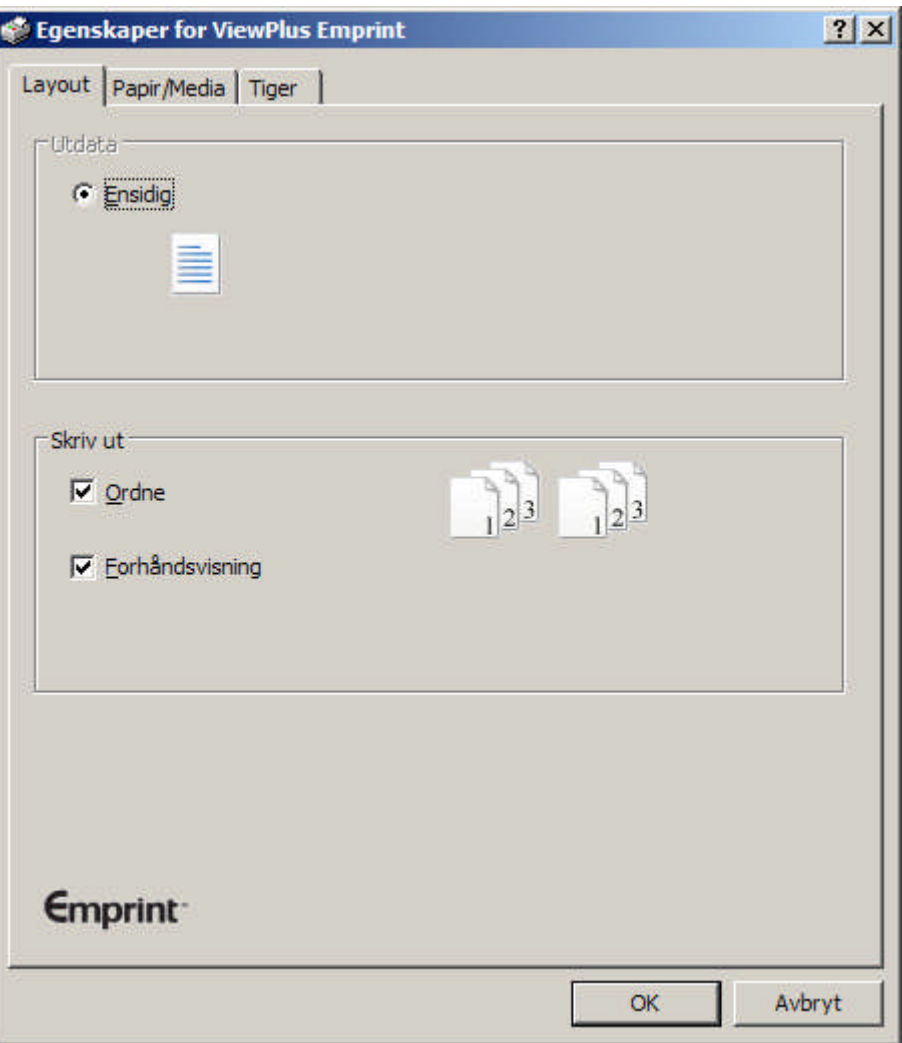

*Viser kategorien Oppsett*

- **Utdata**
	- o **Ensidig** Emprint SpotDot skriver kun på en side av arken.
- **Skriv ut** Velg ønskede utskriftsalternativer:
	- o **Ordne** Når det er merket av for sortering og det skrives ut flere eksemplarer av et dokument, trykkes ett komplett dokument om gangen. Hvis det ikke er merket av for sortering, skrives alle eksemplarene av hver enkelt side ut før den neste siden i dokumentet trykkes.
	- o **Forhåndsvisning** Hvis det er merket av for dette alternativet, vil det i stedet for utskrift bli vist en forhåndsvisning i Tiger Viewer av hvordan dokumentet skrives ut og trykkes.

Kategorien Papir/medier inneholder alternativer for hvilken papir- eller medietype som skal brukes ved utskrift. Velg ønskede alternativer for bruk av medier.

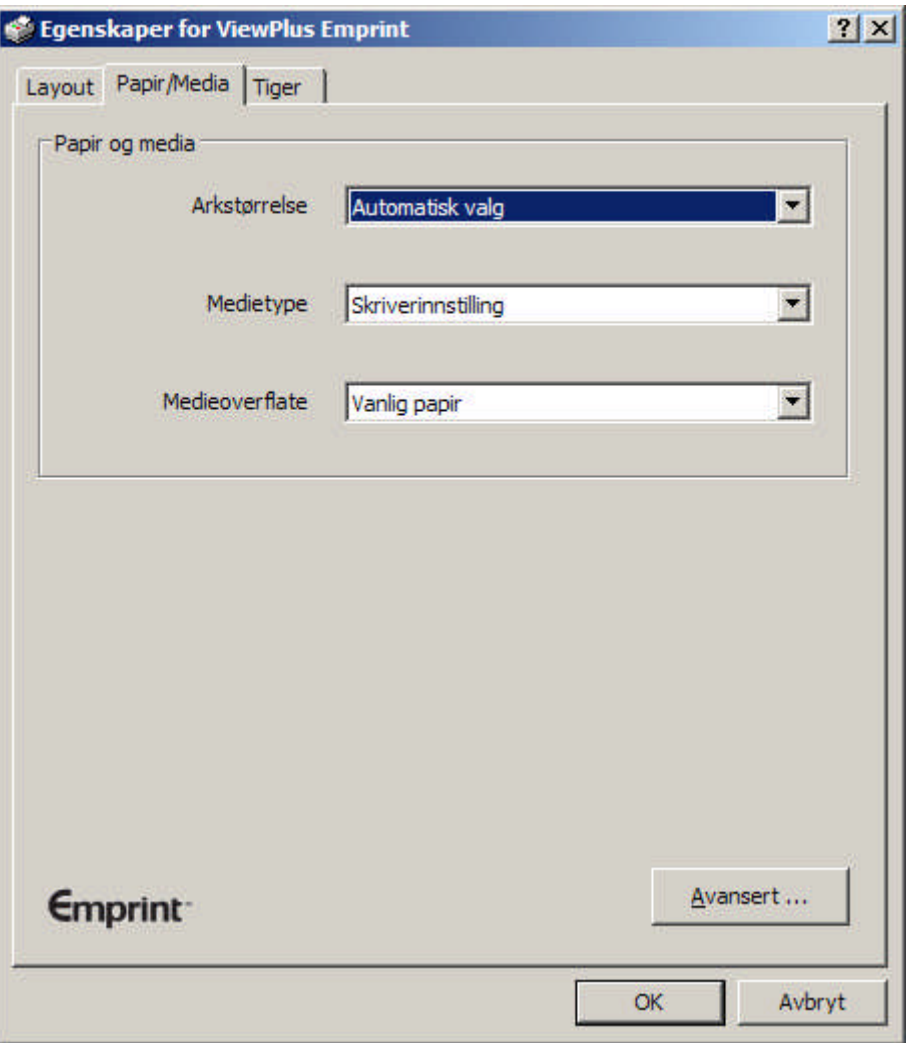

*Viser kategorien Papir/Media*

- **Papir og medier** Velg alternativene som gjelder for mediene du bruker.
	- o **Arkstørrelse** Velg papirstørrelsen du bruker fra listen, eller bruk innstillingen Velg automatisk for å la programmet du skriver ut fra velge riktig papirstørrelse for deg.
	- o **Medietype** Velg hvilken type medier du bruker.
	- o **Medieoverflate** Velg den overflaten som beskriver best den du bruker
- **Avansert** Når du velger Avansert..., åpnes dialogboksen Avansert, der du kan opprette og administrere egendefinerte medietyper og papirstørrelser.
	- o **Medietyper**
		- Ved å velge knappen Legg til... vil du kunne angi en ny egendefinert medietype. Knappen Skriv ut testmønster for medietype skriver ut punkter med ulik trykkraft, slik at du kan velge de høyeste og laveste trykkraftverdiene som skal brukes på mediene du benytter.
		- Velg en medietype fra rullegardinlisten og velg Rediger... for å redigere den aktuelle medietypen. Merk: Standard medietyper kan ikke redigeres.
		- Ved å velge en medietype fra rullegardinlisten og velge Fjern, sletter du den aktuelle medietypen fra listen. Merk: Standard medietyper kan ikke fjernes.

#### o **Tilgjengelige formater**

- Ved å velge Legg til egendefinert format... kan du angi en ny papirstørrelse. Merk: Papirstørrelser som er bredere enn 14 tommer kan ikke legges til for ViewPlus Max, og papirstørrelser som er bredere enn 9 tommer ikke kan legges til for ViewPlus Cub eller Cub Jr.
- Når du velger en papirstørrelse fra listen, vises papirmålene i valgt måleenhet. Hvis den valgte størrelsen er en egendefinert størrelse, vil Slett format-knappen være tilgjengelig.
- Hvis du velger Slett format, slettes det valgte formatet.

I kategorien Tiger kan du angi punktskrifts- og utskriftsalternativer ved utskrift. Beskrivelsene nedenfor kan være til hjelp når du skal velge.

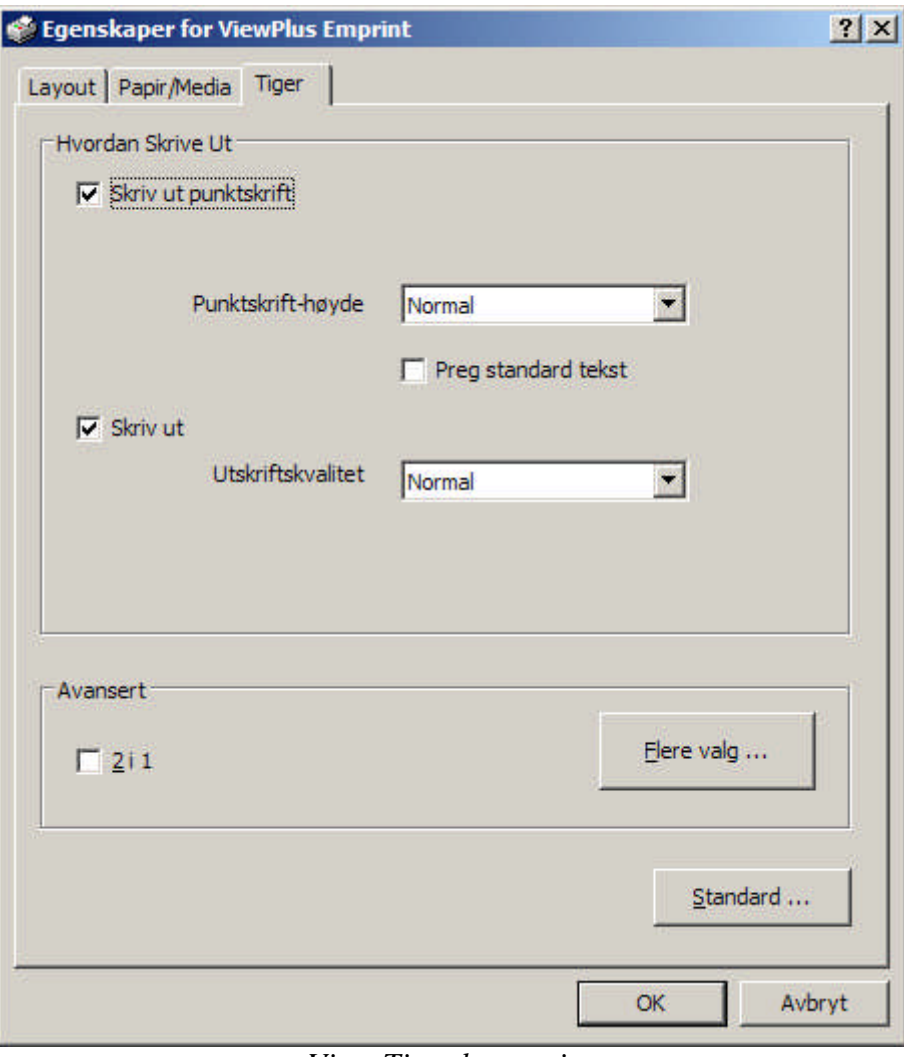

*Viser Tiger kategorien*

 **Skrive ut** – Velger utskrifts- og punktskriftsalternativene som passer for ditt dokument

- o **Punkter** Når det er merket av for dette alternativet, vil punktskriveren lage utskrifter med punkter.
	- **Punktskrifthøyde** Velg Lav, Normal eller Høy punktskrifthøyde. Ved Normal punkthøyde har punktskriften samme høyde som de høyeste grafiske punktene. Juster punktskrifthøyden opp eller ned for å tilpasse den til leseren.
	- **Trykke standardtekst** Når det er merket av for dette alternativet, vil all tekst unntatt tekst mellom linjene bli skrevet ut som opphøyde punkter. Dette er nyttig når det brukes sammen med en stor skrifttype for å trykke hevet skrift.
- **Punktkvalitet** Velg Standard eller Beste punkter. Utskrift med standard punktkvalitet er det raskeste alternativet. Når beste punktkvalitet velges, preger skriveren hvert punkt to ganger, noe som resulterer i rundere og jevnere punkter.
	- o **Advanced** Select the advanced printing options appropriate for your document.
- **Avansert** Velg de avanserte utskriftsalternativene som passer for ditt dokument

**2 in 1** – Når dette er valgt vil Emprint skrive ut i punkt innhold fra alle oddetallssider og skrive ut med blekk innhold fra alle partallssider. Dette er nyttig når du vil at punktbildet skal avvike fra blekkbildet (for eksempel når du vil forenkle bildet i punkt, men beholde den opprinnelige kompleksistet i det trykte bildet.)

**Flere alternativer –** Når du velger More Options..., åpnes dialogboksen Avansert, der du fra denne kategorien kan angi avanserte

alternativer.

.

- **Bilder** Velg ønskede bildealternativer. Disse innstillingene gjelder bare for utskrifter med opphøyde punkter.
	- **Inverter farger** Når det er merket av for dette alternativet, trykkes lyse farger som høye punkter og mørke farger som lave punkter.
	- **Kontrast** Standardinnstillingen er 0. Skalaen går fra 100 til 100. Når kontrasten økes, økes også differansen i punkthøyde for to farger som har nesten samme lysintensitet. Ved å øke kontrasten blir lyse farger lyser og mørke farger mørkere.
	- **Lysstyrke** Standardinnstillingen er 0. Skalaen går fra 100 til 100. Ved å øke lysstyrken kan du øke intensiteten for alle fargene. Dette alternativet brukes vanligvis til bilder med tynne og lyse linjer.
- **Lysintensitet for tynne linjer** Hvis linjene i grafikken er for tynne til at de kan skrives ut på riktig måte, skyver du indikatoren til høyre.
- **Standarder** Knappen Standarder... tilbakestiller alle innstillinger i dialogboksen Avansert til standardverdiene.
- **Standarder** Knappen Standarder... tilbakestiller alle innstillinger i kategorien Tiger til standardverdiene.

## **C. Eldre standardinnstillinger for skriver**

Ved hjelp av alternativene under Enhetsinnstillinger kan du angi innstillinger for punktskriveren. Du kan åpne Enhetsinnstillinger-siden ved å trykke Start>Skrivere og fakser i Windows XP eller Start>Enheter og skrivere i Windows 7 eller Vista. I listen over skrivere høyreklikker du ViewPlus Max, Cub eller Cub Jr. og velger alternativet Egenskaper. Velg kategorien Enhetsinnstillinger i dialogboksen som vises.

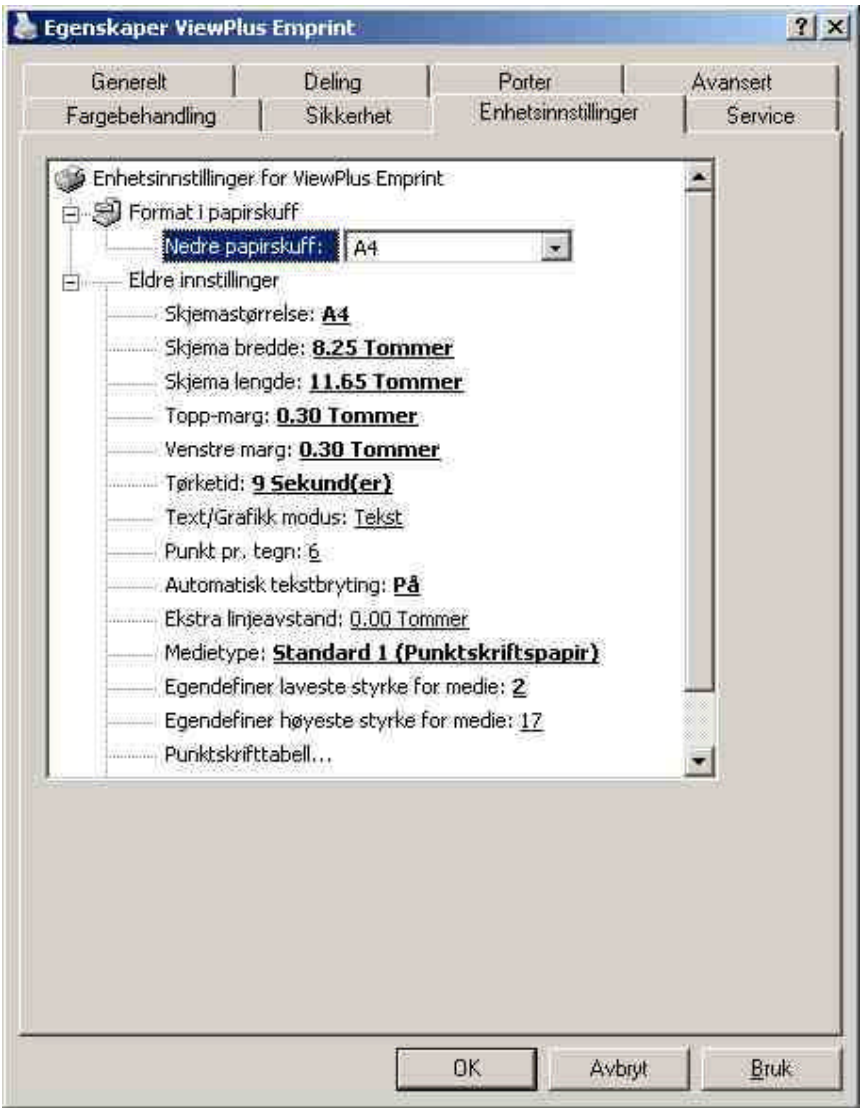

*Viser kategorien Enhetsinnstillinger*

Den første delen av kategorien Enhetsinnstillinger styrer punktskriverens "magasintildeling". Her angir du hvilken papirstørrelse som legges i punktskriveren.

I den andre delen av kategorien Enhetsinnstillinger styrer du punktskriverens eldre innstillinger. Disse innstillingene benyttes når du skriver til Max, Cub eller Cub Jr. fra programmer som ikke bruker Windows-skriverdriveren, deriblant enkelte punktskriftprogrammer. Beskrivelsene nedenfor kan være til hjelp når du skal velge.

- **Papirformat** Velg en standard sidestørrelse, eller velg Egendefinert for å angi sidestørrelsen manuelt.
- **Papirbredde** Dette feltet viser sidebredden. Ved bruk av standard sidestørrelser er dette feltet kun til informasjon. Hvis Egendefinert er angitt under Papirformat, kan dette feltet redigeres.
- **Papirlengde** Dette feltet viser sidelengden. Ved bruk av standard sidestørrelser er dette feltet kun til informasjon. Hvis Egendefinert er angitt under Papirformat, kan dette feltet redigeres.
- **Toppmarg** Angi toppmargen som skal brukes når du skriver ut i legacymodus. Merk: Hvis du skriver ut fra et program som sender informasjon om margstørrelse sammen med utskriftsjobben, setter du toppmargen til 0.
- **Venstre marg** Angi venstre marg som skal brukes når du skriver ut i legacymodus. Merk: Hvis du skriver ut fra et program som sender informasjon om margstørrelse sammen med utskriftsjobben, setter du venstre marg til 0.
- **Tørketid** Angi den tid Emprint kan bruke for å la blekket tørke før skriveren preger punkt. Tiden kan justeres mellom 1 til 16 sekunder.
- **Text/Graphics Mode** Select Text mode if your legacy document contains text. If the document is a graphic, select Graphics mode to remove the space between braille lines so that dots may be printed in an even grid.
- **Dots Per Character** Select 6 or 8 dots.
- **Tekst-/grafikkmodus** Velg Tekstmodus hvis det opprinnelige dokumentet inneholder tekst. Hvis det er et grafikkdokument, velger du Grafikkmodus for å fjerne mellomrommet mellom punktskriftlinjene, slik at punktene kan trykkes i et jevnt rutenett.
- **Punkter per tegn** Velg 6 eller 8 punkter.
- **Automatisk tekstbryting** Velg På hvis linjene i dokumentet er for lange til at de får plass på én trykt linje, og du ikke ønsker at linjene skal trunkeres. Hvis dokumentet er riktig formatert i forhold til sidestørrelsen og margene du bruker, eller hvis du ikke ønsker å bryte lange linjer til neste linje, velger du Av.
- **Ekstra linjeavstand** Angi hvor mye ekstra avstand du vil ha mellom linjer med punktskrift. Denne innstillingen kan bare angis i trinn på 0,05 tommer.
- **Medietype** Velg en standard medietype fra listen, eller velg Egendefinert for å angi trykkraft manuelt for medier som ikke er standard.
- **Egendefinerte medier - minste trykkraft** Angi trykkraftverdien som skal brukes for de laveste punktene på en egendefinert medietype.
- **Egendefinerte medier - største trykkraft** Angi trykkraftverdien som skal brukes for de høyeste punktene på en egendefinert medietype.
- **Papirkilde** Velg kilden for papiret.
- **Egendefinert punktskrifttabell...** Ved hjelp av dette alternativet kan du laste inn en punktskrifttabell. Punktskriveren kan lagre opptil seks punktskrifttabeller.
- **Punktskrifttabell** Velg hvilken punktskrifttabell som skal brukes under utskrift.
- **Punktskrifthøyde** Velg Lav, Normal eller Høy for å angi hvor høy punktskriften skal være på utskriften.

## **D. Serviceinstillinger**

I kategorien Service finner du informasjon om og betjeningsfunksjoner for ViewPlus Emprint punktskriveren. Når du kontakter ViewPlus Produktstøtte, må du ha informasjon om driver- og fastvareversjoner, samt serie- og modellnummeret til Emprint som vises i denne kategorien, tilgjengelig. Ikke juster noen av innstillingene på denne siden med mindre ViewPlus Produktstøtte ber deg om å gjøre dette.

- **Åpne Tiger Toolbox...** Denne knappen starter Tiger Toolbox-programmet. Ikke juster noen av innstillingene i Tiger Toolbox med mindre ViewPlus Produktstøtte ber deg om å gjøre dette.
- **Informasjon om punktskriver** Nederst i kategorien Service vises informasjon om Max, Cub eller Cub Jr., inkludert skriverdriver- og fastvareversjoner, samt serie- og modellnummeret til punktskriveren.

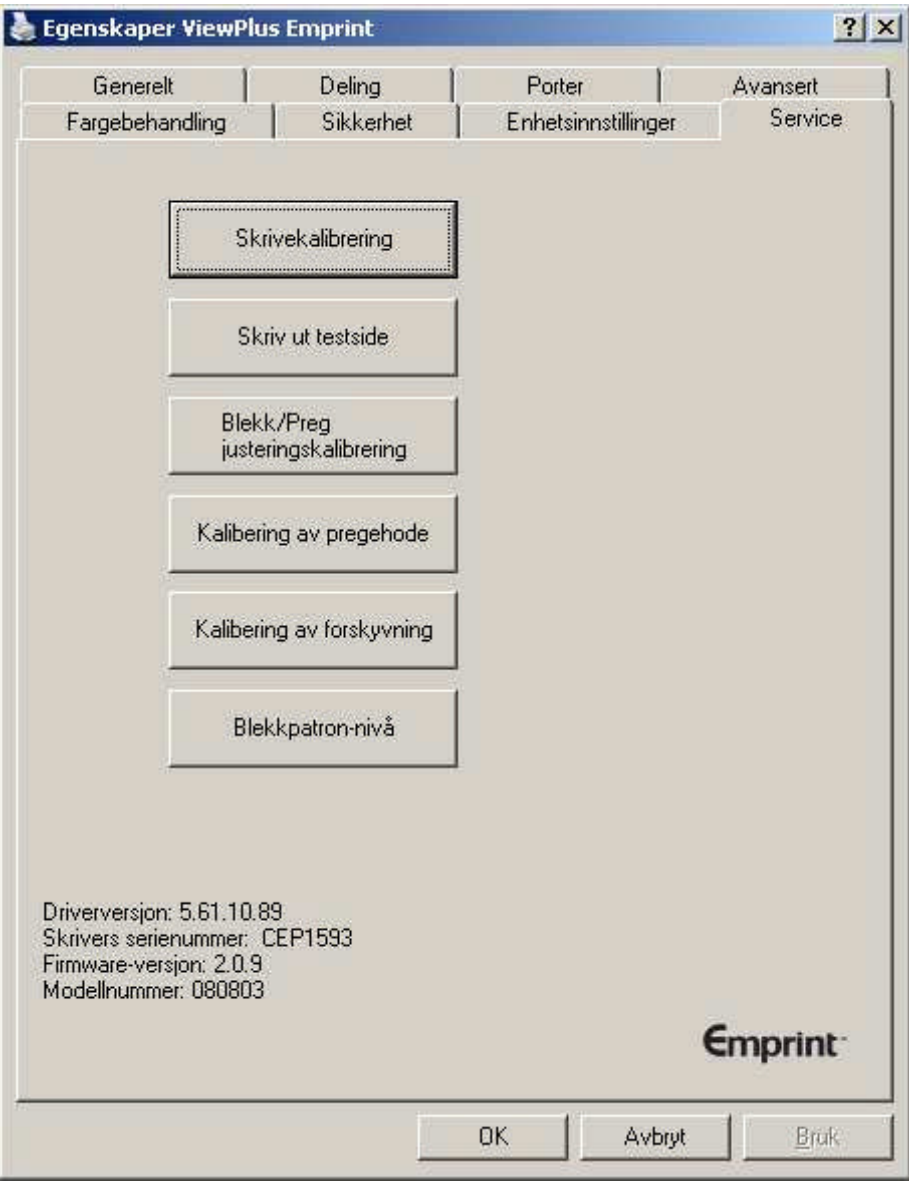

I kategorien Service finner du flere forskjellige servicefunksjoner for din Emprint SpotDot.

 **Kalibrering av penn** – Utfører kalibrering av svart og farge blekkpatron. For å utføre dette må du har minst to ark i papirmatskuffen.

- **Skriv ut test-side** Skriv ut en testside for å kjøre igjennom Emprints blekk- og utskriftsmekanisme. For å utføre dette må du ha minst ett ark i papirmatskuffen.
- . **Kalibrering av justering blekk/preg** – Denne funksjonen brukes dersom blekkutskrift og punktutskrift ikke er korrekt justert slik at de kommer oppå hverandre. Etter å ha skrevet ut en testside åpnes en dialogboks. Utskriften viser en rekke nummererte bokser med print og preg, Skriv inn nummeret på den boksen hvor print og preg er best justert.
- **Kalibrering av pregehode** Vennligst ikke foreta justeringer her med mindre du blir bedt om å gjøre det av ViewPlus produktstøttepersonell. Her kan du skrive ut en testside for justering av pregehode. For å kunne lage perfekte punkt mot Tigers spesielle pregeplate, må pregehodet være perfekt justert mot dette. Denne prosedyren skriver ut et mønster av 10x10 punkter. En av disse hundre punktene ser helt perfekt ut. Når siden er skrevet ut, velg den rekke og den kolonne som angir dette punktet og legg det inn i de den horisontale og vertikale boksen . Kolonner og rekker er nummerert fra venstre til høyre og fra topp til bunn, og starter med 1.
- **Kalibering av forskyvning/preg** Vennligst ikke foreta justeringer her med mindre du blir bedt om å gjøre det av ViewPlus produktstøttepersonell. Her kan du skrive ut en testside for justering av forskyving av preg. Mønsteret som skriver ut består av 40 punkt hvor ett punkt er perfekt justert i forhold til punktene over og under i linjen. Vennligst tell antall punkt fra topp til bunn – start med 1. Legg inn nummeret på beste punkt i dialogboksen. .
- **Blekkpatronnivå** Denne dialogboksen viser hvor mye blekk som er i patronene. (i %)
- **Skriverinformasjon** Nederst i kategoriene Service finner du informasjon om din Emprint, inklusive versjonsnummer på drivere og firmware, serienummer og modellnummer på skriver

## **V. Operator Panel**

## **A. Functions**

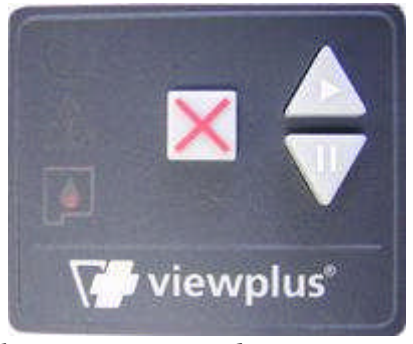

*Illustrasjonen viser betjeningspanel*

#### *(Knappene er beskrevet fra venstre mot høyre.)*

- **Avbryt** Denne knappen er et kvadrat med en hevet, rød X på toppen. Når denne knappen trykkes ned blir aktiv utskriftsjobb stoppet eller en feilmelding fiernet.
- **Gjenoppta –** Denne knappet er et triangel med en spiss som peker opp som en pil. Knappen har en påtrykt pil som peker mot høyre. Når denne knappen trykkes ned, gjenopptas en utskriftsjobb som er midlertidig stoppet (Pauseknappen, se nedenfor).
- **Pause** Denne knappen er et triangel med en spiss som peker ned som en pil. Knappen har et påtrykt pausesymbol (to vertikale steker ved siden av hverandre) Ved å trykke ned denne knappen vil en pågående utskriftsjobb bli midlertidig stanset. Jobben kan gjenopptas ved å trykke på Gjenoppta-knappen, eller trykk Avbryt-knappen for å fjerne utskriftsjobben. Hvis denne knappen holdes nede under oppstart av printer, vil sette i gang utskrift av en siden med systeminformasjon. Skriveren vil ta inn papir, og skrive ut – i både blekk og punkt - slikt som serienummer, firmware-versjon, samt justeringsverdier for punkt- og blekk-utskriftmodi. Hvis skriveren utfører dette korrekt, betyr det at den fungerer som den skal.

## **B. Lys på displayet**

- **Grønt lys (strømsymbol)** Dette lyset er på når skriveren er på og klar til å ta imot data. Det blinker hvis skriveren er opptatt med å ta imot data eller betjener blekkpatroner.
- **Rødt lys (varselssymbol)** Dette lyste blinker når det oppstår en feil under utskrift. Den spesifikke feilen kan være: tom for papir, papirstopp, feil

skrivehodeposisjon, eller at det er oppstått en feil i data inn til skriveren. For å fjerne en feilmelding, trykk på Avbryt-knappen.

- **Orange lys (blekkpatron-symbol)** Dette lyset blinker hvis skriveren ikke har blekkpatroner installert, eller hvis skriverdekslet ikke er lukket.
- **Alle tre lys blinker i syklus** Når skriver starter opp, tester den alle lys ved å tenne alle tre etter tur. Hvis en uidentifisert feil oppstår under bruk, vil skriveren indikere dette ved at alle tre lys blinker i en kontinuerlig syklus. Hvis dette skjer, kontakt autorisert ViewPlus servicepersonell.
- **Sekvens 2x oransje lys, 1x rødt lys** Hvis lysene blinker i denne sekvensen, oppfanger skriveren en permanent RAM feil. Hvis dette skjer, kontakt autorisert ViewPlus serviceperson.

## **C. Lydalarmer**

#### *Feilmeldinger*

Under utskrift overvåker skriverdriveren status på utskriftsjobben. Om problemer oppstår, vil skriveren gir informasjon om dette ved å vise meldinger på skjermen. Dette vil bare skje om skriveren er tilkoblet datamaskinen lokalt via USB. Dette vil ikke skje dersom skriveren er tilboblet datamaskinen via et nettverk eller via blåtann.

- **Tomt for papir** Pipetonesekvens (høy, lav). Legg papir i skriveren og trykk ned Avbryt-knappen for å fjerne feilmeldingen. Alle utskriftsjobber som ble sendt før feilen oppstod må sendes på nytt.
- **Papirstopp –** Pipetonesekvens (høy, lav, høy). Fjern det fastkjørte papiret fra printeren og trykk ned Avbryt-knappen for å fjerne feilmeldingen. Alle utskriftsjobber som ble sendt før feilen oppstod må sendes på nytt.
- **Justeringsfeil -** Pipetonesekvens (høy, høy, lav). Trykk ned Avbryt-kanppen for å fjerne feilmeldingen. Forsøk å skrive ut på ny. Hvis problemet vedvarer, kontakt ViewPlus servicepersonell.
- **Feil i inndata til skriver -** Pipetonesekvens (lav, høy). Trykk ned Avbrytknappen for å fjerne feilmelding.
- **Blekk-carriage stoppet -** Pipetonesekvens (høy, lav, svært lav). En papirstopp kan hindre fremdriften til blekkpatronene. Fjern papir fra papirbanen og sjekk spesielt at blekkpatronene ikke blir hindret i å bevege seg. Se også punkt B i papirhåndteringsavsnittet.
- **Bakre papirbaneforlenger –** Papirbaneforlengeren er ikke riktig satt på. Sørg for at den sitter fast og som den skal.
- **Ingen blekkpatron -** Pipetonesekvens (høy, høy, høy). Åpne dekslet på skriveren og sett inn minst en blekkpatron (se installasjonsinstruksjoner som følger blekkpatronen). Din Emprint bruker HP 56 - Svart and HP 57 – Tre-farge.

Skriveren vil ikke skrive ut punkt uten at blekkpatroner er installert, da HPsystemet ikke tillater at det lastes papir uten. Lukk deksel etter at blekkpatron(er) er installert.

 **Deksel åpent -** Pipetonesekvens (lav). Lukk deksel og fortsett. Hvis feilmelding ikke forsvinner, sjekk at dekselet ikke er skjevt, og forviss deg om at den svart plastikkspaken til høyre for blekkpatronene treffes av pinnen som stikker frem fra innsiden av dekselet. En feilmelding vil vises hvis du prøver å skrive ut med dekslet åpent.

## **VI. Papirhåndtering**

## **A. Ilegging av papir**

ViewPlus Emprint SpotDot kan en bunke ferdigkuttet utskriftsmedia, så som papir. Legg i papir ved å føre det forsiktig inn i inn-skuffen forfra.

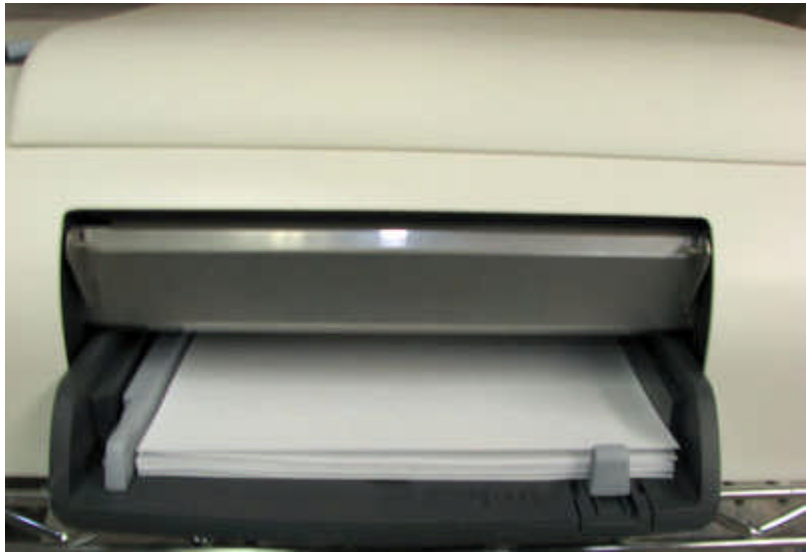

*Viser inn-skuffen foran på skriveren*

## **B. Papirstopp**

Papirstopp kan oppstå inne i skriveren eller i den bakre forlengeren av papirbanen. For å undersøke og fjerne papirstopp, følg disse stegene:

**MERK:** Trekk alltid i papiret ved å ta tak midt på med en hånd, eller på begge sider med to hender slik at dra kraft blir fordelt. Slik er det lettere å unngå at papiret rives i biter – da blir det vanskeligere å fjerne.

- Hvis skriveren indikerer at den har papirstopp, slå den av.
- Åpen dekslet og sjekk om det er papir der inne. Hvis det er papir der, kan dette som oftest fjernes fra det samme stedet blekkpatronene beveger seg over papiret. (Hvis blekkpatronene sitter fast, flytt dem manuelt mot høyre)
	- o Forsøk først å fjern papir fra under den flate metalldelen mot fronten av skriveren ved å dra papiret mot bakdelen av skriveren.
- o Forsøk deretter å frigjør papir fra under de små metallrullene i bakre del av skriveren ved å dra papiret mot fronten av skriveren.
- Hvis du ikke kan fjerne papir ved de metoder som beskrives ovenfor, eller hvis det ikke er papir i området under dekslet, undersøk da den bakre papirbanen.
- For å fjerne papir i den bakre papirbanen, press knappen på venstre og høyre side av tillegget og dra det bort fra skriveren. Fjern eventuelle papir inne i printeren.
- For å undersøke inne i forlengelsen av den bakre papirbanen, trykk på knappen på toppen av tillegget og senk adkomstdøren ned. Fjern eventuelle papir inne i den bakre papirbanen og lukk døren igjen.
- Sett på plass igjen den bakre papirbaneforlenger den skal klikke på plass på begge sider.
- Skru på igjen skriveren, og send så dokumentet til utskrift på nytt.

## **VII. Braille, Translation and Printing**

## **A. ViewPlus Tiger Software Suite**

Punktskrift bør vanligvis produseres ved hjelp av Tiger Software Suite. Tiger Software Suite er en del av punktskriverpakken. Installasjons- og bruksanvisning leveres sammen med programvarepakken

## **B. Fonts**

. Tiger skjermskrifter er alternative punktskrifttyper som ble installert sammen med driveren for ViewPlus-punktskriveren. Du kan velge disse som utdataalternativer i Tiger Software Suite (TSS) og i annen programvare, for eksempel MathType. Tiger skjermskrifter vises som standard teksttegn på skjermen, og skrives ut som punktskriftmønstre.

Det er svært viktig å bruke standard skriftstørrelse og mellomrom til punktskrifttyper. Dersom skriftstørrelsen eller mellomrom endres, skrives ikke punktskriften ut med riktige standarder. Ved bruk av Tiger-skrifttyper anbefales en punktstørrelse på 36. De fleste andre punktskrifter benytter skriftstørrelsen 29.

Tegn eller tekst som ikke er oversatt til punktskrift, skrives ut som grafiske bilder av det visuelle tegnet. Dette gjør det mulig å prege visuelle, trykte tegn. Du finner mer informasjon om skrifttypene som medfølger på installasjons-CD-en i Tiger/Dokumenter-mappen.

## **C. Math and Braille**

MathType av Design Science kan brukes med Tiger skrifttyper for å lage romlige matematiske ligninger. Mer informasjon om MathType finner du på ViewPlus sin nettside www.viewplus.com.

## **D. Utskrift**

Nå er installasjonen fullført, og du kan gå i gang med å skrive ut dokumenter. Gjør følgende for å skrive ut:

- Åpne dokumentet som skal skrives ut.
- Åpne Fil-menyen i programmet og velg Skriv ut.
- Kontroller at en Viewplus-punktskriver er valgt i dialogboksen Skriv ut. Klikk på knappen for skriveregenskaper, og kontroller at det er valgt riktig papirstørrelse og ønskede Tiger-utskriftsalternativer. Klikk OK i dialogboksen Egenskaper for skriver når du er ferdig. Klikk deretter OK i dialogboksen Skriv ut for å starte utskriftsjobben.
- Hvis du bruker fremmatet papir, trykker du på **pil opp** når skriveren er ferdig, for å trekke frem papiret langt nok til at du kan rive det av. Trykk på **pil ned** etter at du har revet av papiret for å gjøre skriveren klar til ny utskrift.

Du finner eksempler på dokumenter og tips til hvordan du bruker ulike Windowsprogrammer på: http://www.viewplus.com/support/examples/

## **VIII. Tilbehør**

## **A. Tilbehør**

For priser, bestilling og tilleggsinformasjon om produktene, se på ViewPlus sin nettside www.viewplus.com

#### **Audio Graphing Calculator**

#### **VSW9004-00**

ViewPlus Audio Graphing Calculator (AGC) is a Windows-applikasjon med innebygd tale som utjevner tilgang til vitenskapelige utregninger og grafer for folk med synshemming eller dysleksi. Det inkluderer Den omfatter en standard kalkulator på skjermen og en kraftig funksjon-evaluator så vel som evnen til å beregne og vise funksjoner visuelt og som en lyd-plot. Plotting av lyden gir AGC brukere tilgang til stoffe innenfor en tidsramme som kan sammenlignes med den tilgang folk uten funksjonshemming får på en standard grafisk kalkulator.

#### **Tiger Software Suite VSW0100-30**

The Tiger Software Suite er en komplett løsning for produksjon av punktskrift og grafikk hvor man får utnyttet kraften i MS Word og MS Excel til fulle. Et tastetrykk formaterer dokumenter som er skapt for en vanlig blekkskriver til utskrift i punkt.

#### **Emprint Ink Cartridges**

- o **VPT9014 - Black**
- o **VPT9015 - Tri-color**
- **Forlenget utskuff for papir**

**VPT9026-01** (for Emprint SpotDot Fire) **VPT9026-02** (for Emprint SpotDot Ice) Denne skuffen erstatter standard skuff ved store utskriftsjobber.

#### **Gulvstativ for printer**

#### **VPT9108-00**

Printern står i stativ på gulvet. Kurver og hjul.

**Erstatnings-CD**

#### **VPT 900-0005-000R**

# **B. Andre programvarepakkers**

- Duxbury Systems Punktoversetter
- MathType av Design Science

## **IX. Utskrift av første dokumenter**

## **A. Skriveregenskaper**

Papirstørrelse kan velges under skriveregenskaper. Oppsette for Windows 2000 and XP finner du i Settings/Printers/select Tiger /Properties. Papirstørrelse er Letter, A4, Legal og konvolutt. Valg av media kontrolleres fra skriveregenskaper, men må også være korrekt satt opp i sideoppsett i Windows før utskrift for å få det ønskede resultat.

## **X. Produktstøtte, vedlikehold og garanti**

## **A. Opplærings- og produktstøttepakker**

Du finner opplæringsprogrammer og annen produktstøtte på nettstedet til ViewPlus. Gå til http://www.viewplus.com/support/ for å finne disse ressursene eller hvis du har andre spørsmål knyttet til produktstøtte.

Ytterligere opplærings- og produktstøttemateriale fås kjøpt via din autoriserte ViewPlus-forhandler eller fra ViewPlus Technologies.

## **B. Vedlikehold**

Det er viktig å velge en egnet plassering for ViewPlus-punktskriveren. Kabellengden mellom skriveren og vertsdatamaskinen skal ikke overstige ti fot (tre meter). Skriveren skal plasseres på et stabilt og flatt underlag. Skriveren skal ikke utsettes for direkte sollys, ekstrem varme, kulde, støv eller fuktighet. Vekselstrømuttaket må være kompatibelt med støpselet på skriverens strømledning. Punktkvaliteten skal overvåkes. Dårlig justering kan forårsake permanent skade på skrivevalsen til ViewPluspunktskriveren.

Programvareoppdateringer kan lastes ned fra nettstedet til ViewPlus Technologies. Gå inn på nettstedet med jevne mellomrom for å få med deg siste nytt.

Du kan også kontakte forhandler i Norge, HTN AS på www.htn.no for informasjon på norsk. .

## **C. Garanti**

Gå til nettstedet vårt for å få informasjon om produktgarantien. Velg koblingen som er aktuell for deg blant alternativene nedenfor, på bakgrunn av hvilken region du tilhører.

 Brukere i Europa kan se produsentens garantiinformasjon på http://www.viewplus.eu/support/warranty

## **D. Utvidet garanti og vedlikeholdsplan**

En utvidet garanti og vedlikeholdsplan er tilgjengelig fra ViewPlus Technologies eller via ViewPlus-forhandleren. Et eksemplar av denne planen ble levert sammen med

ViewPlus-punktskriveren. Du finner den også på nettstedet vårt: http://www.viewplus.com/products/braille-embossers/warranty/

Dette er kun tilgjengelig for kunder med en gyldig eksisterende garanti.